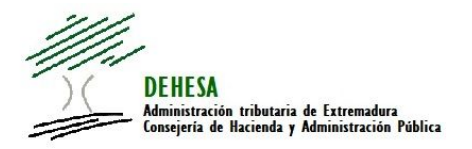

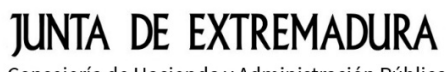

Consejería de Hacienda y Administración Pública

# **INSTRUCCIONES GENERALES PARA EL PAGO MEDIANTE CARGO EN CUENTA EN LA PASARELA DE PAGO DE LA JUNTA DE EXTREMADURA**

## **PAGO DE AUTOLIQUIDACIONES CONFECCIONADAS Y PRESENTADAS EN LA SEDE ELECTRÓNICA**

La opción de pago mediante cargo en cuenta se mostrará:

- En la Sede Electrónica de la Junta de Extremadura durante la cumplimentación del modelo previo a su presentación (opción de pago simultáneo a la presentación).
- En la Sede Electrónica de la Junta de Extremadura para aquellos modelos previamente presentados que no se hayan ingresado (opción de pago posterior a la presentación).

## Pago simultáneo a la presentación.-

Una vez que ha finalizado la confección del modelo desde el Asistente disponible en la Sede Electrónica de la Junta de Extremadura y con carácter previo a la presentación del modelo o a su presentación y pago se mostrará la siguiente ventana:

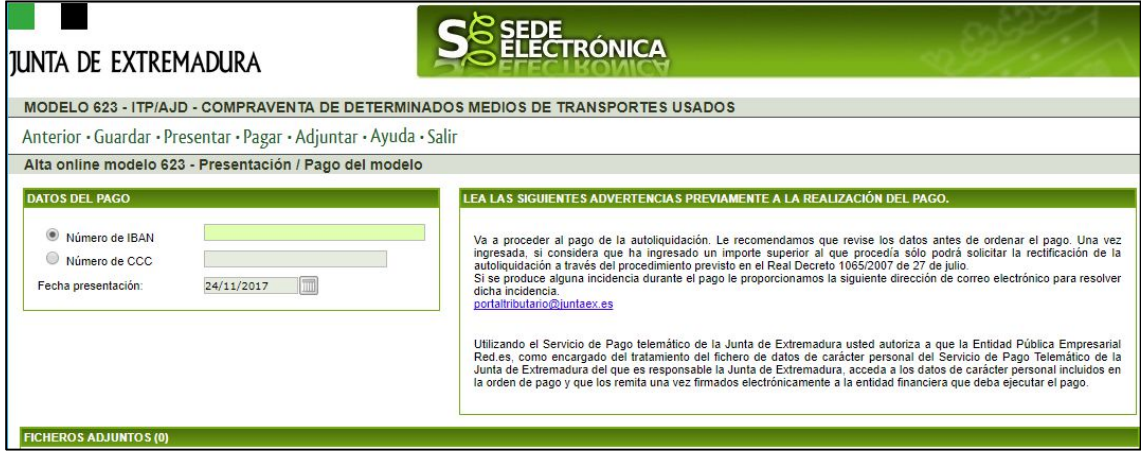

*NOTA.- La captura de pantalla corresponde al modelo 623 pero es similar para el resto de modelos*

Con carácter previo a la presentación y pago deberá indicar el número de IBAN de la cuenta con la que va a hacer el pago.

------------------------------------------------------------------------------------------------------------------------------

IMPORTANTE.- Para poder efectuar el pago mediante cargo en cuenta deberá disponer de cuenta en alguna de las entidades colaboradoras adheridas a la pasarela de pago (puede consultar las entidades adheridas desde el Portal Tributario).

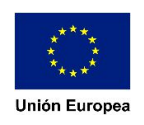

Se comprobará tanto que la entidad es una de las autorizadas para este medio de pago como que el titular del certificado que emite la orden pago es el titular de la cuenta.

------------------------------------------------------------------------------------------------------------------------------

Cumplimentado el número de IBAN, para efectuar la presentación y pago simultáneo pulse en el botón "Pagar".

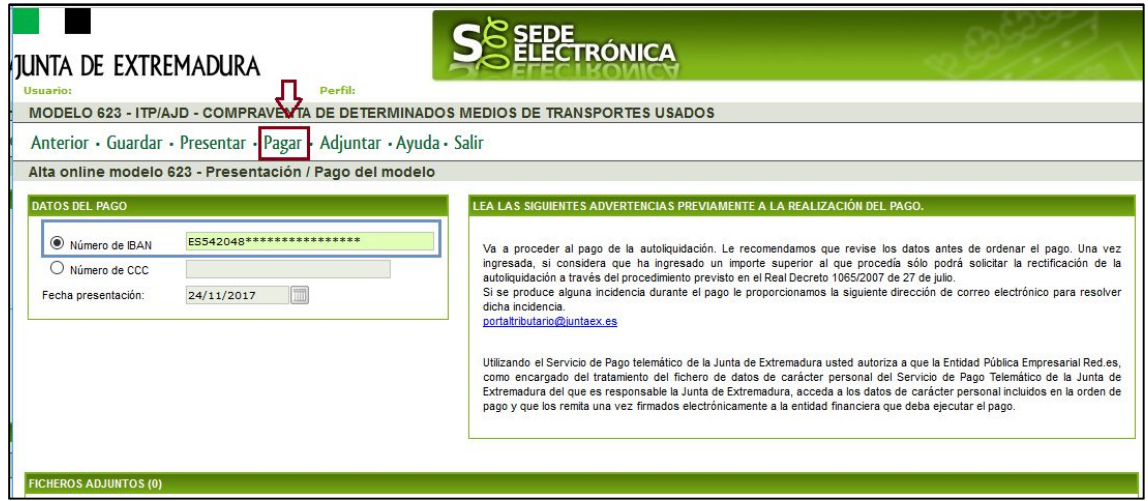

Realizado el pago, se le generará un pdf del modelo de autoliquidación presentado que incluirá el justificante de pago y presentación: Justificante de Ingreso (Código NRC – Número de Referencia Completo) y Código Seguro de Verificación (CSV).

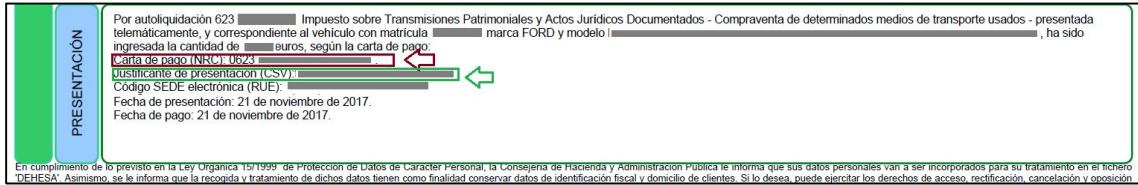

Dicha información aparece en el pie del documento.

A través del CSV podrá verificar la operación realizada y obtener una copia directa y gratuita del modelo desde la Sede Electrónica de la Junta de Extremadura (http://sede.gobex.es/SEDE/csv/codSeguroVerificacion.jsf) o desde el Portal Tributario (http://portaltributario.juntaex.es/portaltributarioutils/cotejoDocumentos.jsp)

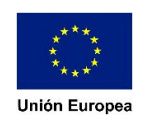

#### Pago posterior a la presentación.-

Puede efectuar la presentación electrónica sin que se requiera para ello el pago simultáneo de la autoliquidación.

En este caso, confeccionado el modelo desde el Asistente disponible en la Sede Electrónica de la Junta de Extremadura, pulse el botón "Presentar"

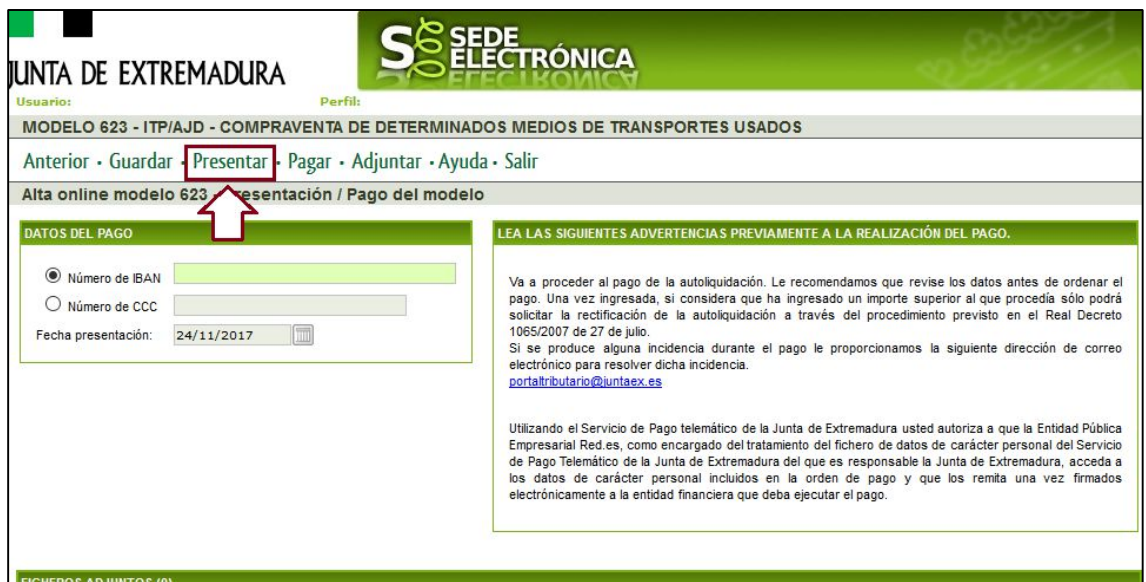

Realizada la presentación se le generará el modelo de autoliquidación que acaba de presentar y que incluirá el justificante de presentación (Código CSV) así como el ejemplar para la entidad colaboradora (al objeto de que pueda imprimir el pdf generado y pagar en cualquier oficina de alguna de las entidades colaboradoras en la recaudación de la Junta de Extremadura (Consulta de entidades financieras colaboradoras)

*Detalle del justificante (en el pie del pdf).-*

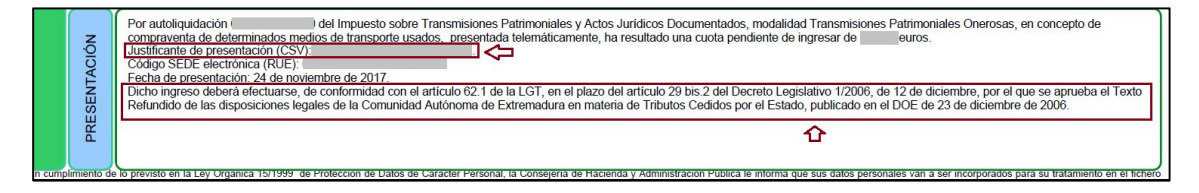

*Detalle del ejemplar para la entidad colaboradora.-*

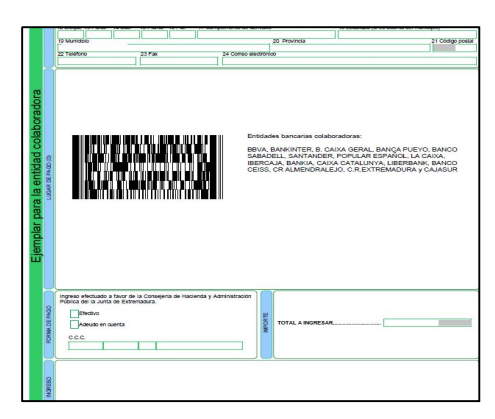

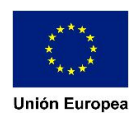

En este supuesto, también puede efectuar el pago a través de la Sede Electrónica.

Para ello, acceda a la Sede Electrónica: a Colaboradores/Representantes – Expedientes. Consulte el expediente por el Código Sede Electrónica (RUE SEDE) que aparece en el pie del documento y pulse en "Editar"

*Acceso a Colaboradores/Representantes.-*

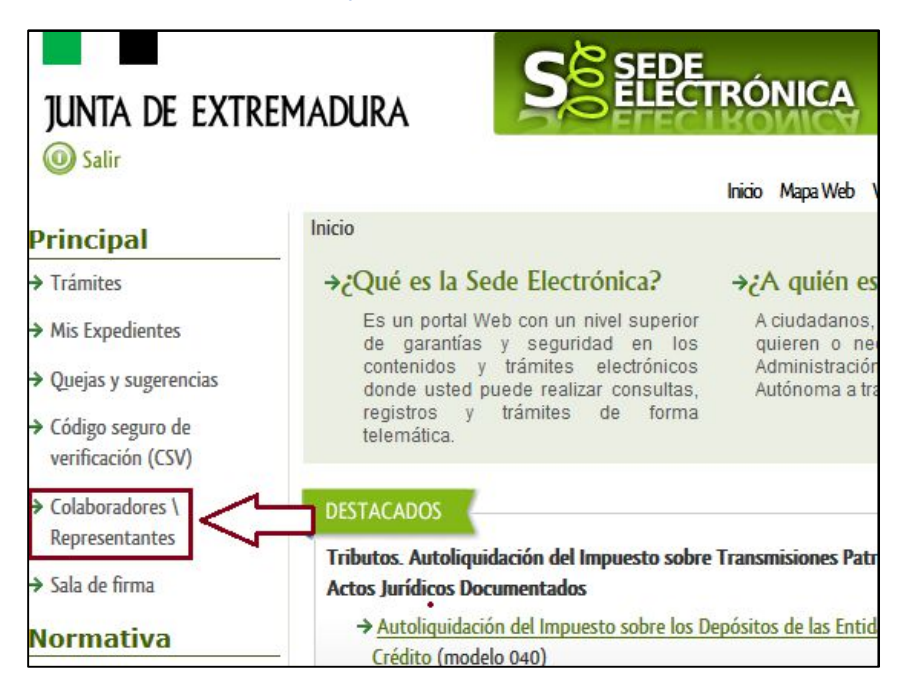

*Acceso a "Expedientes" (dentro de Colaboradores/Representantes)*

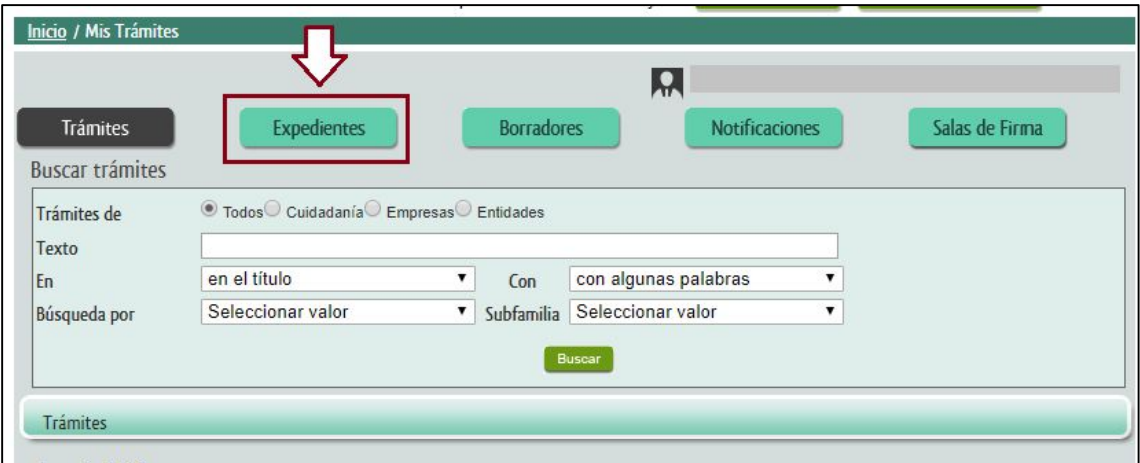

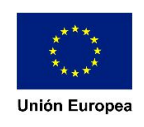

#### *Criterios de búsqueda dentro de "Expedientes".-*

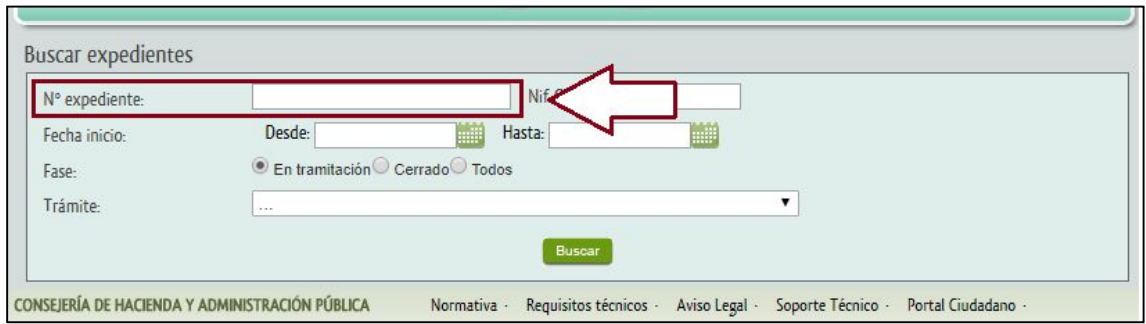

*Botón "Editar" dentro de la tabla de resultados de los criterios de búsqueda de "Expedientes".-*

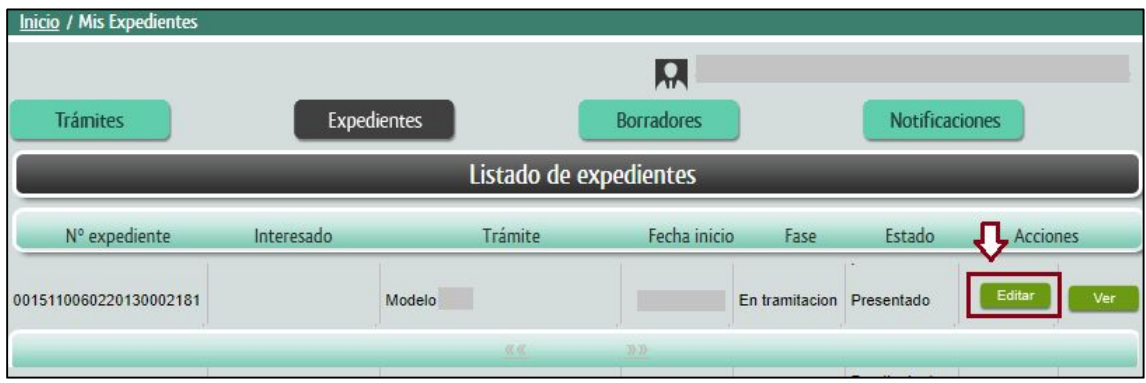

Una vez que haya pulsado el botón "Editar" volverá al asistente del modelo que presentó, desde el que podrá añadir el código IBAN y pulsar el botón "Pagar"

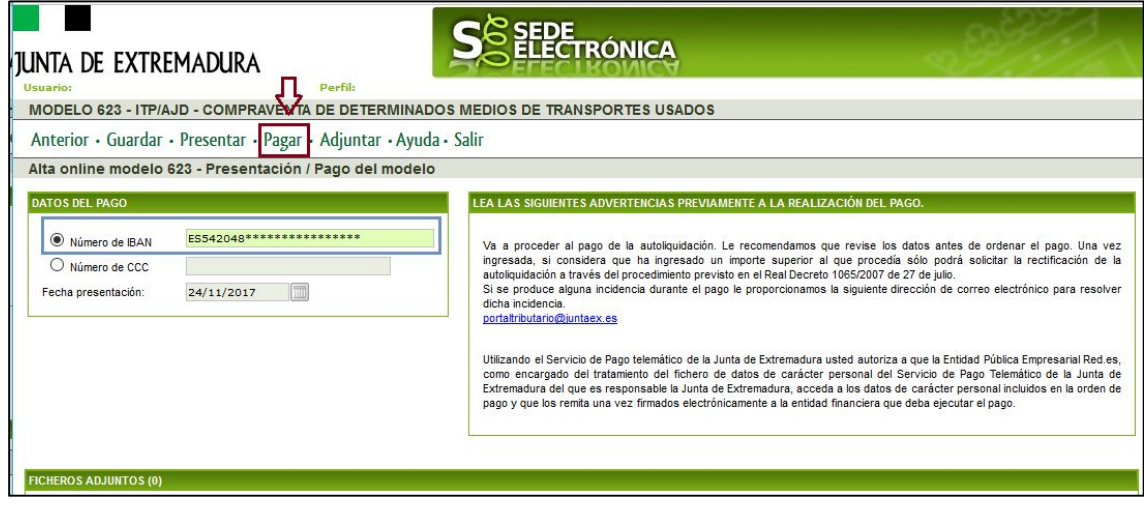

Realizado el pago, se le generará un pdf con el modelo que acaba de pagar y una diligencia de pago y presentación que incluirá el Justificante de Ingreso (Código NRC – Número de Referencia Completo) y el Código Seguro de Verificación (CSV), con el que podrá verificar la operación realizada y obtener una copia directa y gratuita del modelo desde la Sede Electrónica de la Junta

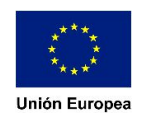

de Extremadura (Cotejo de documentos en SEDE) o desde el Portal Tributario (Cotejo de documentos en el Portal Tributario).

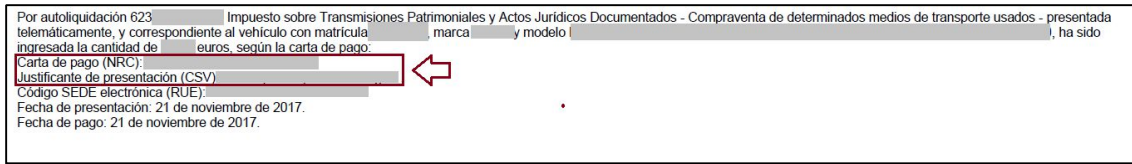

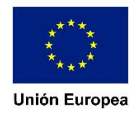